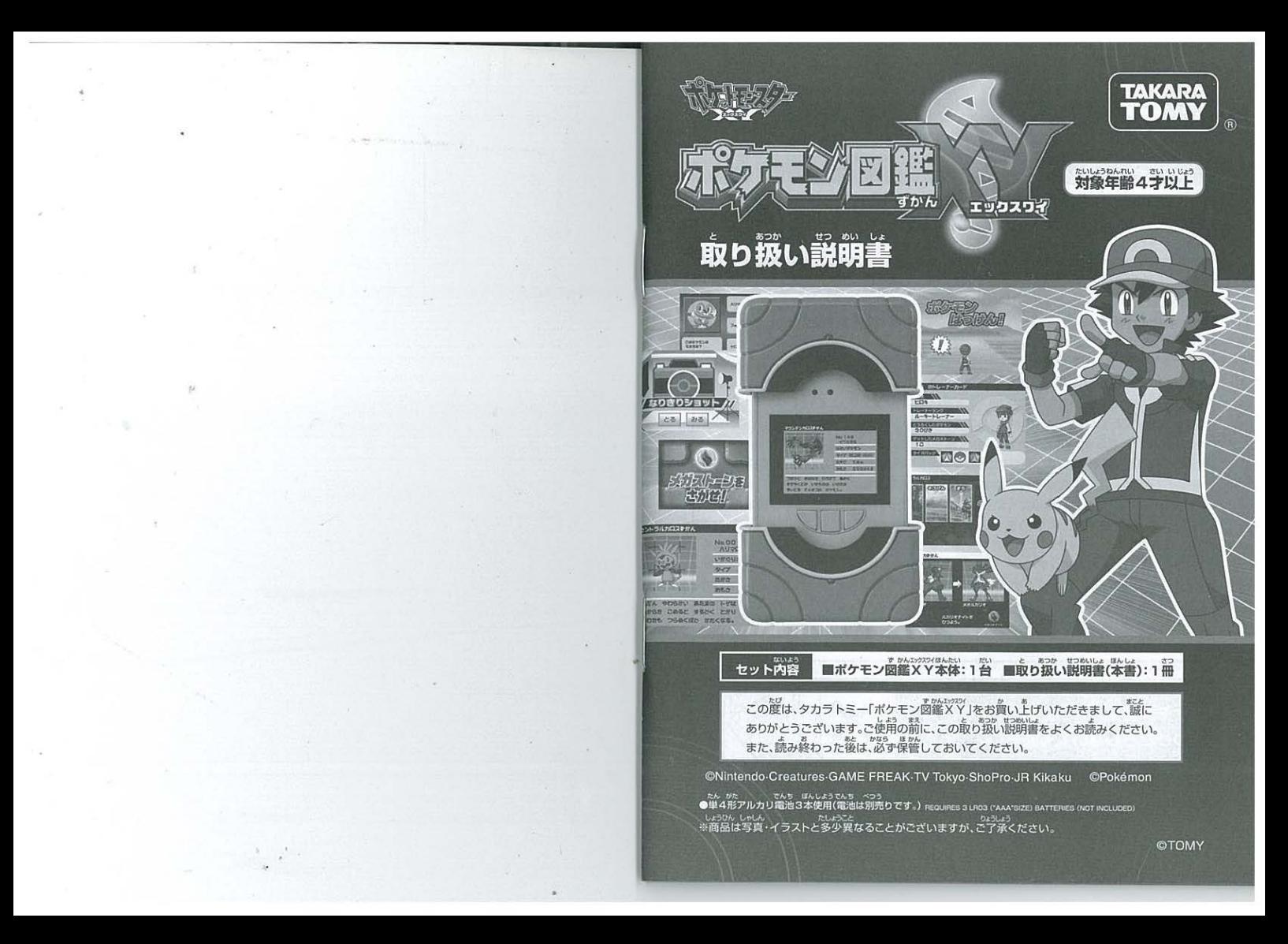

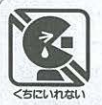

#### 告 (けいこく)

#### 保護者の方へ 必ずお読みください。

●小部品があります。誤飲・窒息の危険がありますので3才未満のお子様には絶対に与えな いでください。

#### 注 (ちゅうい) 意 ΛN

●畏時間続けての使用は違けて、適度に休憩をお取りください。●暗い所で遊 ●長時間続けての使用は避けて、適度に休憩をお取りください。●暗い所で避はないでくだ<br>さい。●参考ながらのご使用はおやめください。思わぬ事故の危険があります。●ご使用の<br>\*\* 前に取り ●をよくお みください でん <sup>9</sup> こしよ, <sup>9</sup> • nっぇ<sup>e</sup> ""` ". ,."'い を 誤使用すると発火 ・液 れの原因となります に注 してください。・ニ じでん <sup>9</sup> じうでんし..ん <sup>9</sup>

次電池(充電式電池)は絶対に使用しないでください。おい電池と新しい電池 **種類の電池をまぜて使わないでください。·+-(プラスマイナス)を正しくセットしてくだ** さい。長時間使用しない時は、電池を外してください。・ショートさせたり、充電、分解、加熱 。<br>火の中に入れたりしないでください。方一、電池から漏れた液が自に入ったときはす 太重の水で洗い、医師に相談してください。皮膚や服に付いたときは水で洗ってください<br>・廃棄する時は、自治体の廃棄物処理の指示に従ってください。<br>- <sub>- 2 とり</sub>。 …… ……

●可動部には指などを入れないでください。はさまれてケガをする恐れがあります。●タッ て、<br>デバネルにガラスを使用しております。強く挿したり、節くなどの乱暴な遊びをしないでく ださい。●安全の為、タッチバネルが割れた場合は使用しないでください。●タッチバネル は必ず指、または尊角のタッチベンで操作してください。●可動部には無理な力を加えない は必ず痛、まには豊思のタッチベンで操作してください。●可動部には無理な力を加えない<br>でください。酸損の恐れがあります。●ぷつけたり、ふりまわすなど、乱暴な扱いはしないで<br>ください。●ブラスチック袋を頭から被ったも、まること、どうらないでください。全意する<br><sup>読</sup>わがあります。●<sup>弱</sup>わめ事金の読わかもトナナのマースと記るよっ<sup>524を</sup>除っか?<sup>読</sup>って 。<br>恐れがあります。●思わぬ事故の恐れがありますので、ご使用後は3才未満のお子様の手の 篇かないところに保管してください。

ポケモン図鑑XYを落下させたり、 ぶつけたりしないでください。 タッチパネルの割れや、故障の原因と なります。

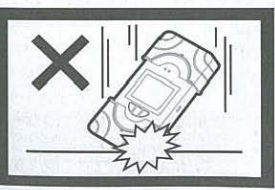

しょう<sub>じょうしょう</sub><br><使用上のお願い>

こん<sub>記念</sub>、、N38?<br>こ相包材は、開封後すぐに捨ててください。○本体を分解、変形、改造したり、ご自身で修理しないでください。<br>故障の原因になります。○本製品は非防水のため、絶対に濃らさないでください。故障の原因になります。○故障の原因になります。○本製品は非防水のため、絶対に濃らさないでください。故障の原因になります。○故<br>故障の原因になりますので、直射日光のあたる場所、炎天下の車内、暖房器具の近くなど高温になるところや、温度の原 ロットにも異物を入れないように注意してください。○消失したデータについては保証できません。こうがください。○ランナーやベンジン、アルコール類などで絶対にふかないでください。清掃は乾いた布で経くふいていることができません。こうがください。○ランナーやベンジン、アルコール類などで絶対にふかないでください。清掃は乾いた布で経くふいてください。○ランナーやベンジン、アルコール類などで絶対にふかないでください。「清掃は乾いた布で経くふいてください ートラックス DATA DAS DRAG AS DAS DRAG BASES AS DRAGON AS DRAGON TO A DRAGON INTERNATIONAL TO A POD A STRAGON IN THE<br>ください。○撮影した画像を他人と共有したり、ネットワークにアップロードする際には、肖像権や著作権など 十分こ注憲ください onj売りのポケモンメガリングと一闘に遊ぷ際には ボケ ンメガ ングの遊び方の ロつ.;.; ... - .. .. ,..."'り9そ父人も9 いさんおよ U... もあい。<br>説明をお読みになってから遊んでください。○まれに他の赤外線受送信装置に影響を及ぼす場合がありますの ア、ごうぶった。

### もくじ

#### ■図鑑の使いかた ・ 答 部の名前 · 操作のしかた

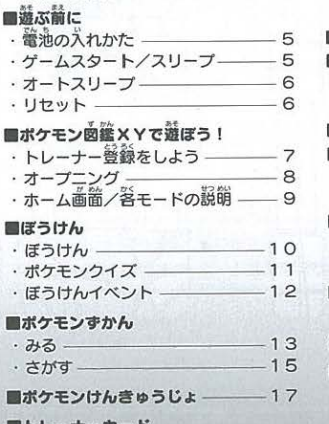

#### ■トレーナーカード

- . 1ページ自:トレーナーカード \_ 18
- 2ページ自:トレーナーフォト–19
- · 3ページ目:にんていしょう–––19

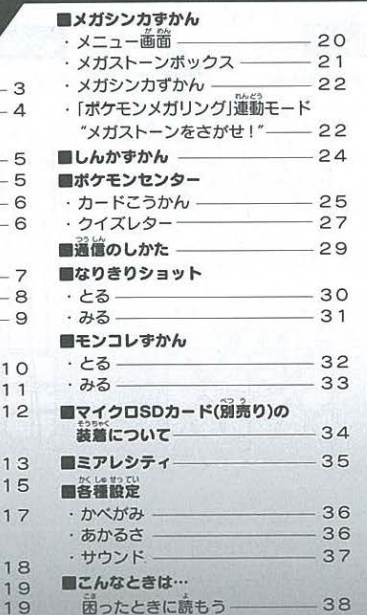

38

 $\overline{2}$ 

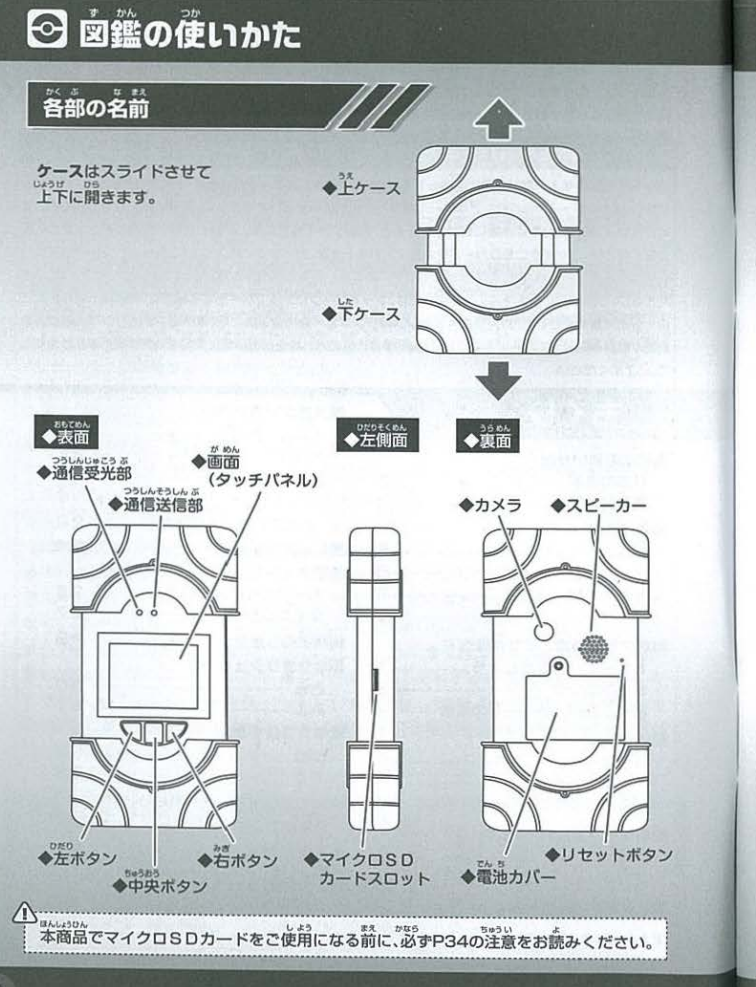

ト<br>ト<br>スタッチバネルフ 基本はタッチバネルで操作していきます<br>スタッチバネルフ 基本はタッチバネルで操作していきます

クッチ<br>*\*\*\**<br>画面(タッチバネル)を指先で軽くたたきます。 アイコンやバネルを選択・決定するときに使います。

#### フリック

|<u>フランフ|</u><br>画面(タッチバネル)を指先ですべるように動かします<br>。 こと、ページをめくるときに使用します。

こ**進みます**<br>|ック:画面の左端あたりに指先を| - がめん した ほう ゆびさき お<br>|・・・・カー・ホート エイトナー + ビノナ・大型 = た -<br>-<br>-⇒ ※に進みます

|ック:画面の上の E9"E

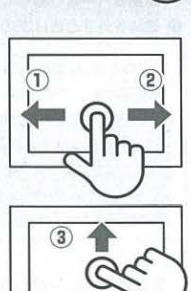

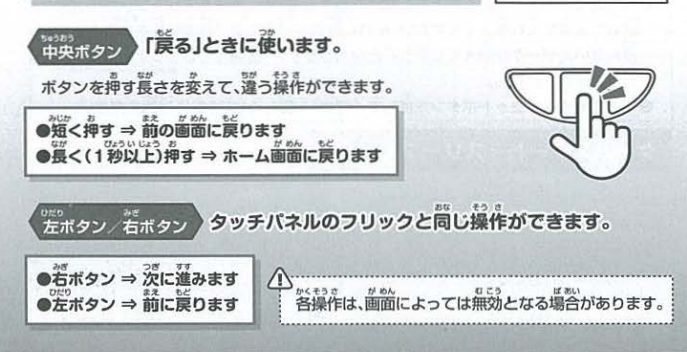

# **⊙ 遊ぶ前に**

### 電池の入れかた

- の本体裏面の電池カバーのネジを プラスドライバーを使ってゆるめ、 本体から取り外してください。
- でん, .口● 電池の十一(プラスマイナス)を間違えないように たん でん 9 べつう 4アルカリ電池(別売り) 3本をセットして、 - 電池**カバー**をしめてください。<br>●電池を外すときは逆の手順で行ってください。<br>● 電池を外すときは逆の手順で行ってください。
- 

# 以下<br>以下のときは、電池残量が少なくなっています。<br>電池交換をしてください。

。<br>電池交換画面が出た 、このスメールが出た<br>・画面がちらついたり、暗くなった 音声の音量が小さくなった

### タッチバネルや各ポタンがききづらい

企;•............. .............................................................. .........................................: -<br>: ●電池交換は、保護者の方が行ってください

- ●すべて新しい電池に交換してください。
- でんちこう" 0.. でん 9 こうかん ば 砒9 : 池交換画面が出ていないときに電池交換する場合は、オートスリープ( P6) うたいでん <sup>9</sup> い か いがい でんうこう9ん●こ● ; 状態で電池を入れ替えてください それ以外のタイミングで電池交換を行うと、 • いち e ; 遊んで たデータが消えてしまうことがあります 一度消えてしまったデータは <sup>0</sup>

: もとには戻せません • でん <sup>9</sup> こうかん <sup>C</sup> <sup>o</sup>〇く : .......... ●電池交換後はリセットボタンを押してください ..................................................................... 詳しくは.......P6......3.確認ください ..........................、

### ゲームスタート/スリープ

・んたい ・た●9 0● . "" .とう 本体のケースの片方を開くと画面が起動し "ぅ<sup>O</sup> O● で あ 。<br>両方を開くと、タイトルが出た後に<br>「ポケモン図鑑X Y」がスタートします。

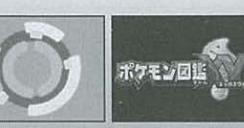

でん ち こうかん が めん △電池交換画面

-<br>CABE CS#ALZB!

しまる ゆゆるむ

 $\bigcirc$ 

**Q** 

 $\ominus$ 

 $\Theta$ 

 $6 - 79$ 

**Th<sub>5</sub>** 2 電池カバー

# 底竺竺竺 i 遊ばないときは、両方のケースを ,,"' 竺.る さいこ 後まで閉じて、°〖〗 び●ん• 面が消えた状じうたい (スリーブ)に ]冒旦してください ...--. -- ...』・ 9 J U ~.^-~~ ~ • ~ ~し 9., 山,.ロ~ ~ "'▲心~~• ~ `'` ・ • L u 9 l u u↓ u』・ <sup>~</sup>•

オートスリープ

。<br>本体の**上下ケース**を開いたまま約1分間何もしないでいると、自動的に画面が消えた<br><sup>しょうたい</sup> 状態になります(オートスリープ)。 iけて遊ぶときは**、中央ボタン**を短く押してください。

 $\Delta$ : オートスリープした後は、必すホーム両面( P9)に戻ります ..................................................................................................................... ・

**リセット**<br>- **竜通を入れた後には、あず本体重面のリセットボタンを押**してください。<br>リセットボタンは発の細い棒などで軽く押してください。<br>リセットボタンとスピーカーを間違えないようにご注意ください。 ●電池を入れた後には、必す本体裏面のリセットポタンを押してください .. ... リセットボタンは先の細い棒などで軽く押してください。<br>リセットボタンとスピーカーを<sup>高速</sup>えないようにご注意ください

# **「<sub>壺初から遊びたいときは」<br>最初から遊びたいときは**<br>◎ ホサラミニートン<sup>説</sup>』 - <sup>しょうひん</sup>・クーニート・・ <sup>しょうたい</sup></sub>

- すべてのデータを消して、商品を買ったときの状態に<br>答1. たいときは リカットボタンを<sup>通</sup>した だしたいときは、リセットボタンを押した後、 「どこからはじめる?」画面が出たら、 「はじめ」をタッチしてください。
- 。<br>次の画面が出たら、**「はい」**をタッチすると 認証を整へます。

-;~· ··· ··········;;~····· ·················· ········, : とうる( ぶん 登録してある自分のプロフィールや : , 9 かん つうしん と . : ポケモン図鑑のデータ、通信した友だちの **データなど、全てのデータが消えます。** 一度消すと、もとには戻せません。

··································•··························•

### 。。<br>続きから遊びたいときは

「どこから はじめる?」画面が出たら、 「つづき」をタッチしてください。

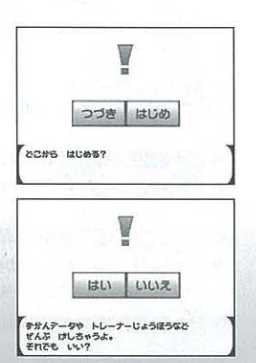

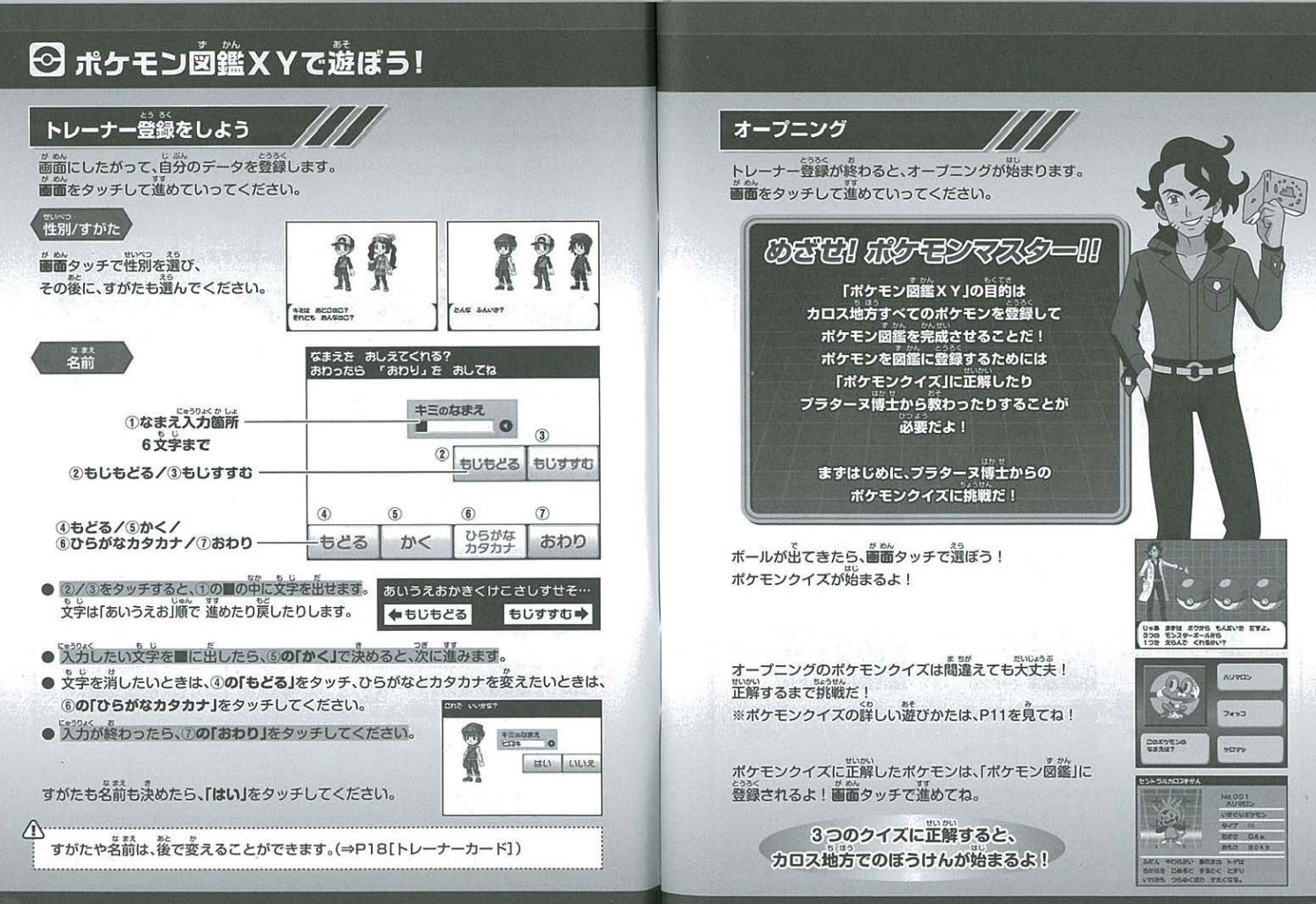

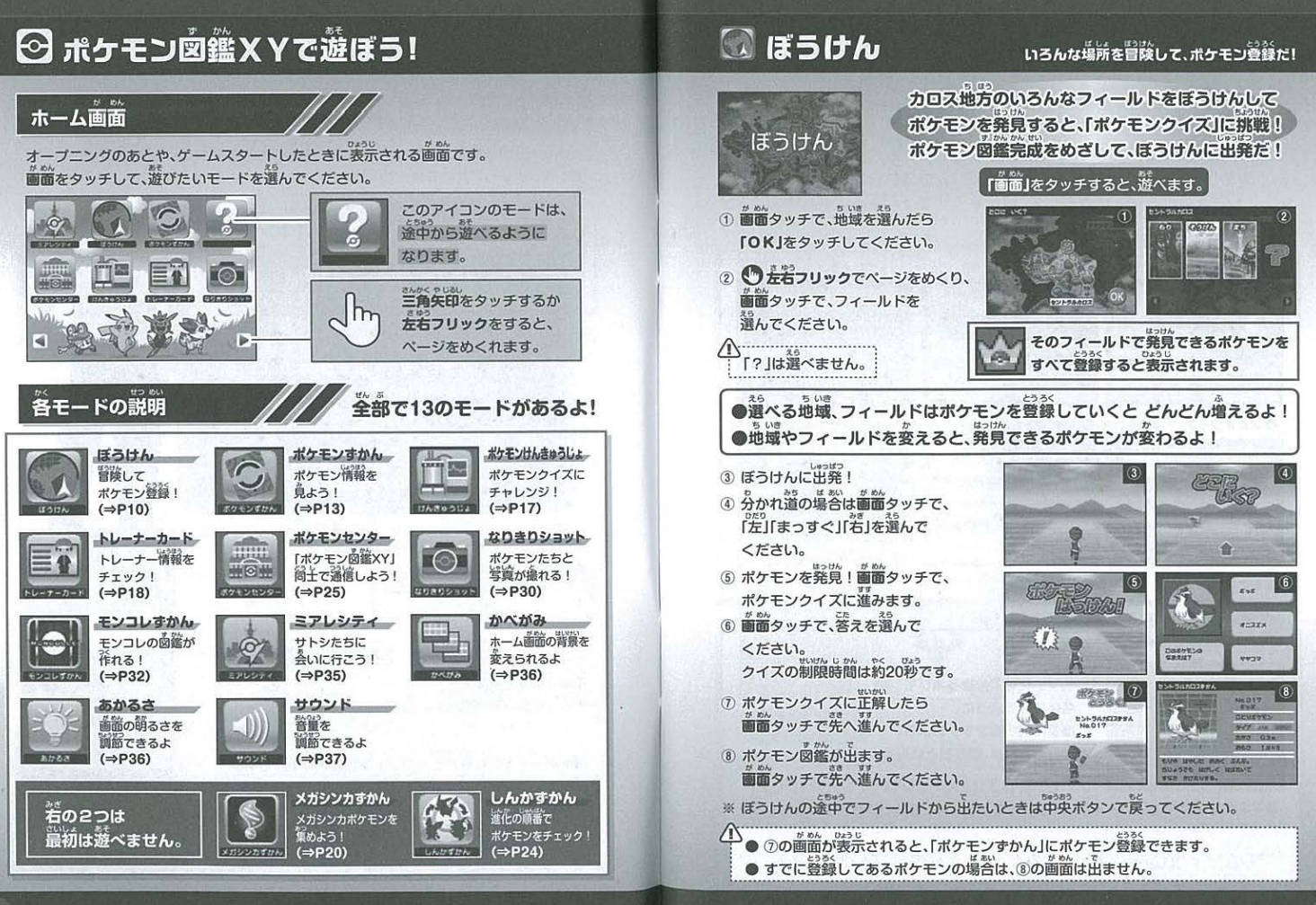

# ◎ ぼうけん

### ポケモンクイズ

ボケモンクイズは全部で約1400間! 新しい地域やフィールドになると、どんどん難しくなるそ! たくさんのクイズに挑戦して、ポケモンマスターをめざそう!

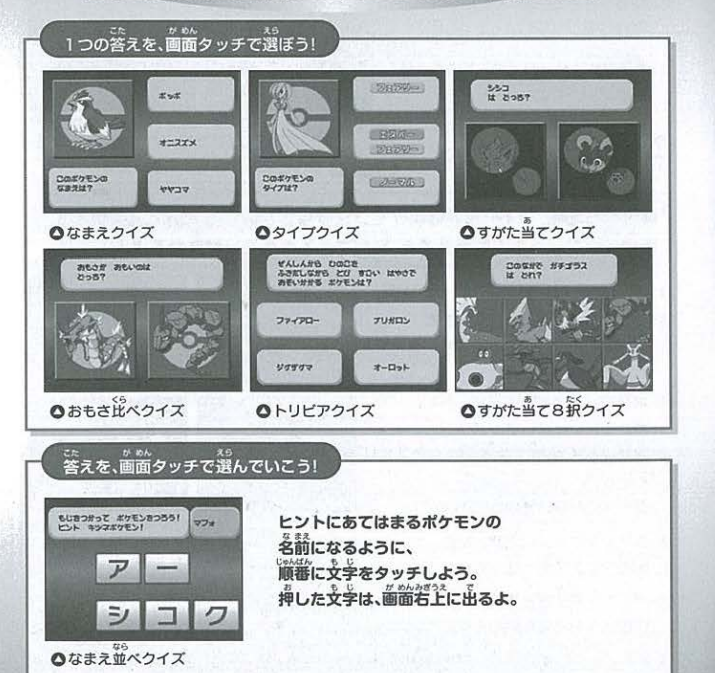

ほか しゅるい うえ 上のワイズの他にも、まだまだたくさんの種類があるそ!

### ぼうけんイベント

フィールドに入ったり、進んだりしていると、イベントが発生することがあるぞ!

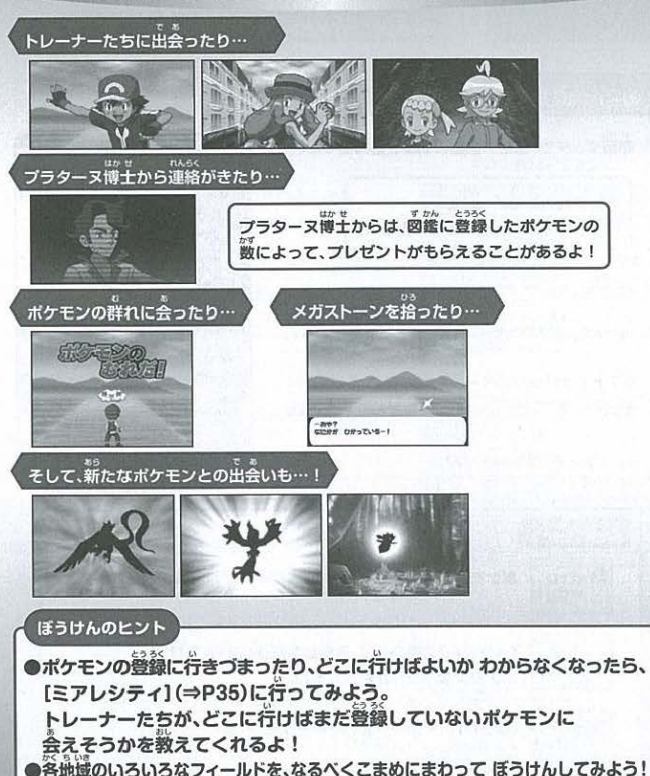

## ◎ ポケモンずかん

#### ポケモンの情報を見てみよう!

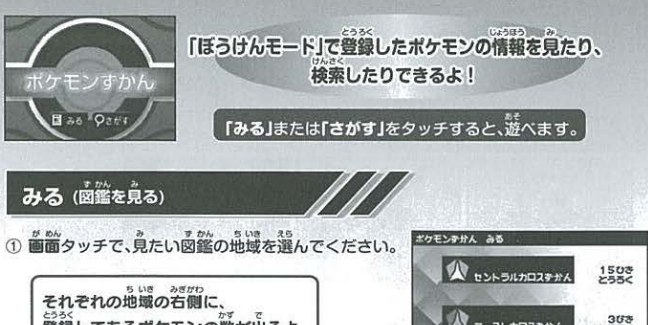

① <sup>が約6</sup><br>① **画面**タッチで、見たい図鑑の地域を選んでください。

それぞれの地域の名側に、<br>登録してあるポケモンの数が出るよ

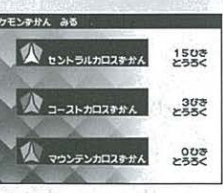

えら 言い● ● ん•ん うじ•ん.. 選んだ地域のポケモンが図鑑番号 に並びます

●上下フリックでページをめくり、 "瓜 えら 璽薗タッチで、見たいポケモンを んでください &• ● ● ● ● ●●●● ●● ● ●● ● ● ● ● ● ● ● ●● ● s i 「???」は選ぺません ; oo• e 010 011 0,2 ??? や や ??? ??? - --.

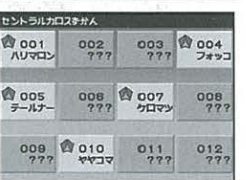

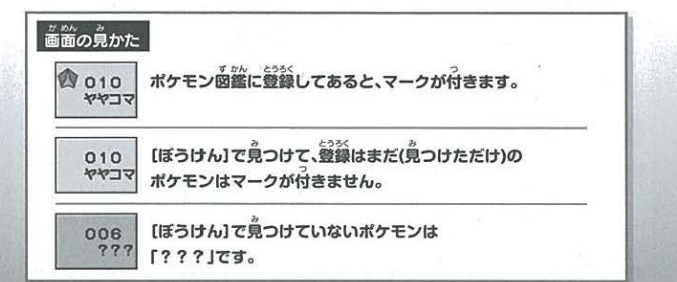

#### 3 図鑑情報が表示されます

。<br>図鑑情報が表示されます。<br>見つけただけのポケモンは、<sup>119</sup>部の情報が 表示されます。 答録してあるポケモンは、全部の情報が 表示されます。

● おつリックでページをめくると、 ● の見つけただけのとき 。<br>次のポケモンに移ります。

すがた還いのポケモンを登録しているときは 「すがた違いアイコン」をタッチすると - ・・・・・・・・・・・・・・・。<br>別のすがたを見ることができます。

すがた運いのポケモンは、[ぼうけん]のイベントで、<br>プラターヌ博士から教えてもらえると登録されるよ

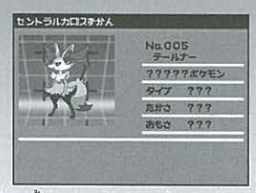

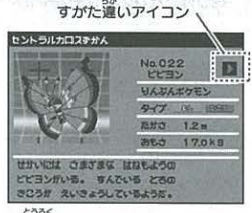

O登録してあると

。<br>画面左右下の**三角矢印**で、次(または前)のすがたを .<br>**9 たちフリック**をすると、次(または齢)の<br>● **たちフリック**をすると、次(または齢)の ポケモンに移ります。

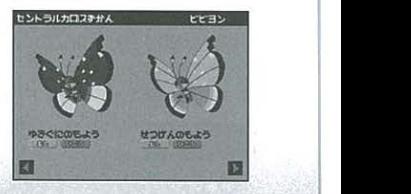

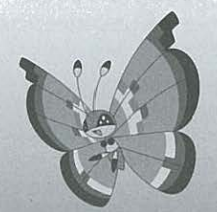

# ■ ポケモンずかん

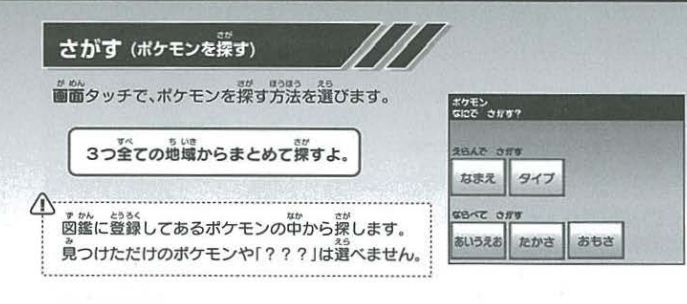

● 。<br>● 選んだ条件に当てはまるポケモンだけを表示します。 えらんでさがす

#### なまえ

画面タッチで、探したいボケモンの名前の 1文字目の文字の行を選んでください。

### $\frac{nw}{|q|}$

「ケロマツ」 …「ケ」は「カ」行なので「カ」を押す 「ピカチュウ」…「ピ」は「パ」行なので「ハ」を押す 「ギガイアス」…「ギ」は「ガ」行なので「カ」を押す

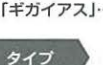

● エドフリックでページをめくり、 画面タッチで、探したいポケモンのタイプを 選んでください。

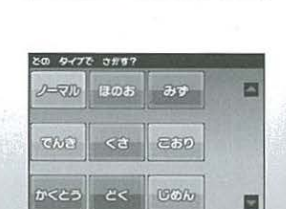

廿

4

١J

LAD BUIL GIO?

ヮ

タイプが2つあるポケモンや、別のすがたで運うタイプをもつポケモンは、 どちらのタイプで深しても出てきます。

### ならべてさがす あいうえお あいうえお じゅん ●上下フリックでページをめくり、 オタチ カエンジン アメタマ  $HCT$ 。。。<br>画面タッチで、探したいボケモンを選んでください。 クロマツ コイキング ゴーゴート コフキムシ コフーライ 557 **サニガメ トリミアン** たかさ 6 画面タッチで、「たかい」順番にするか 「ひくい」順番にするかを選んだ後、 ●上下フリックでページをめくり、 ◎たかい ◎ひくい 。。...<br>画面タッチで、探したいポケモンを選んでください。 20 UeAuAl2 #57 おもさ 画面タッチで、「おもい」順番にするか 「かるい」順番にするかを選んだ後、 ● 上下フリックでページをめくり、 **⊕おもい ⊖かるい** がぬ<br>画面タッチで、探したいポケモンを選んでください。 **どの じゅんばんに する?** いろんなポケモンを<br>比べて調べてみよう

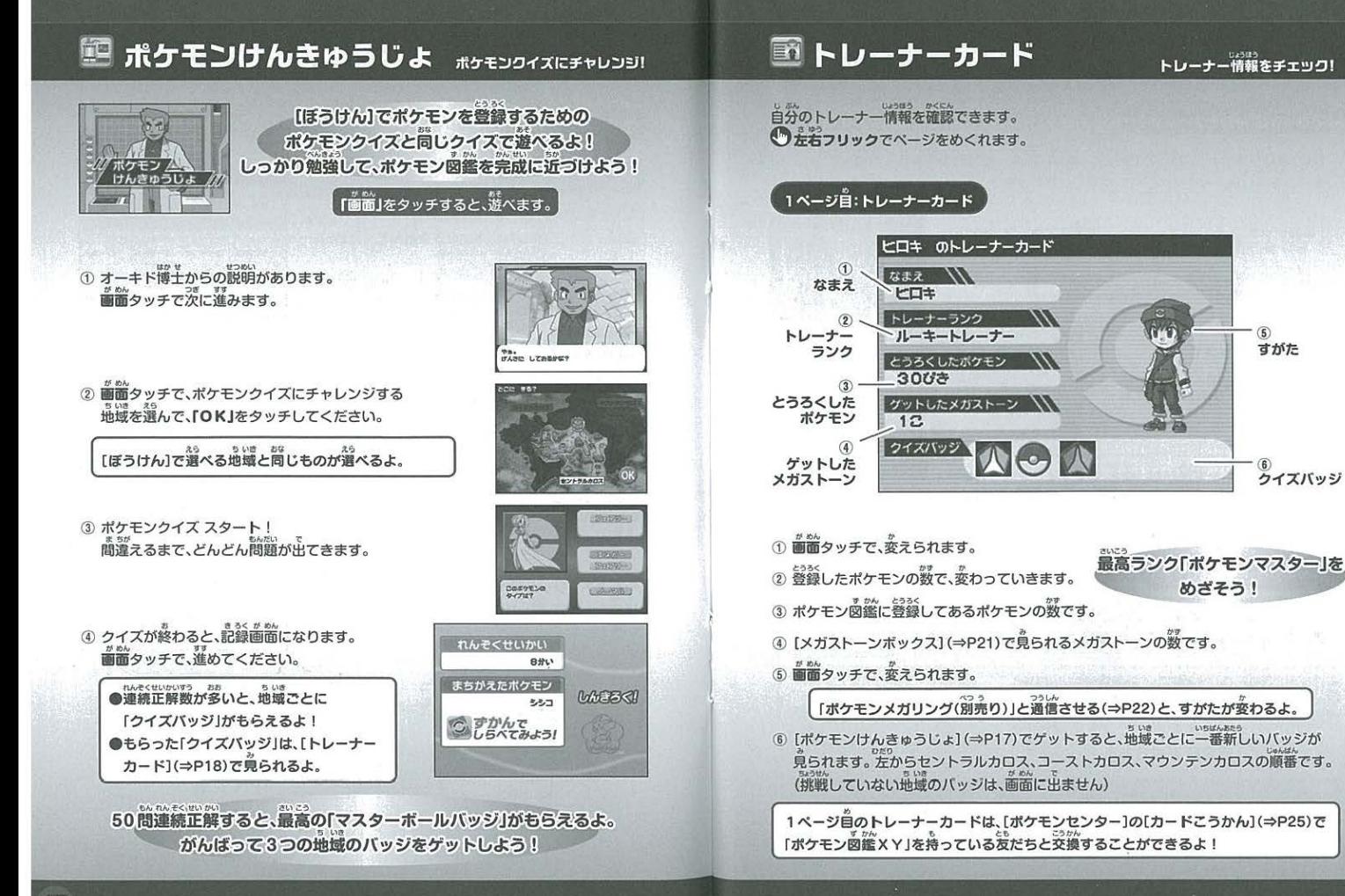

 $17$ 

 $\mathbf{G}$ 

すがた

6<br>クイズバッジ

 $\begin{array}{lllllllllll} \textbf{1} & \textbf{1} & \textbf{1$ [なりきりショット]( P30) 撮影し、本体に保存した写真の中から 1枚選んで ・・・・・・・・・・・・・・・・・・・・・・・・・・・・・・・・・・・・・・・・・・・・・・・・・・・・・・・・・・・・・・・・・・・・・・・・・・・ ・・・・・・・・-・・・・・・・・・・・・・・・・・・・・ ・・・・・・・・・・・・ じぶしし 自分の写真(トレーナーフォト)にすることができます。

。 。。<br>① 画面タッチで、トレーナーフォトに設定できる写真が出ます。

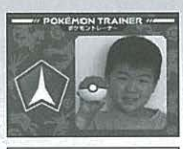

② ● 左右フリックで ページをめくり、<br>*\** \*^<br>**画面**タッチで、決めてくださ

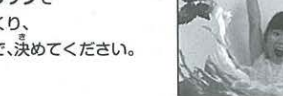

人民

心ゞ――---------------------------------------------------................................................................; : ●んたい ● そ し●しん ばおい口ってい ●本体に保存した写真がない場合設定することはできません <sup>9</sup> <sup>e</sup> へんこう ●あい ふたた び•ん ; ●一度決めたものを変更したい場合は、再び函面をタッチしてください ; ..............................................................................................................

### **3ページ目:にんていしょう**

°": <sup>9</sup> い● ●〇ん●ん●い にんてしuよう (ぽうけん)で各地域の図鑑を完成させると、認定証がもらえます。 にない。<br>認定証をたくさん持っている場合、画面タッチで他の認定証を見ることができます。

定証は、全部で4枚 --;のポケモ ていしょう

-..—·ー・\_..."-一 ; こうに99" C ●● [メガシンカすかん 、購 直後は遊ぺません。 ...そ 。<br>「ぼうけん]で遊んでいると、遊べるようになります。

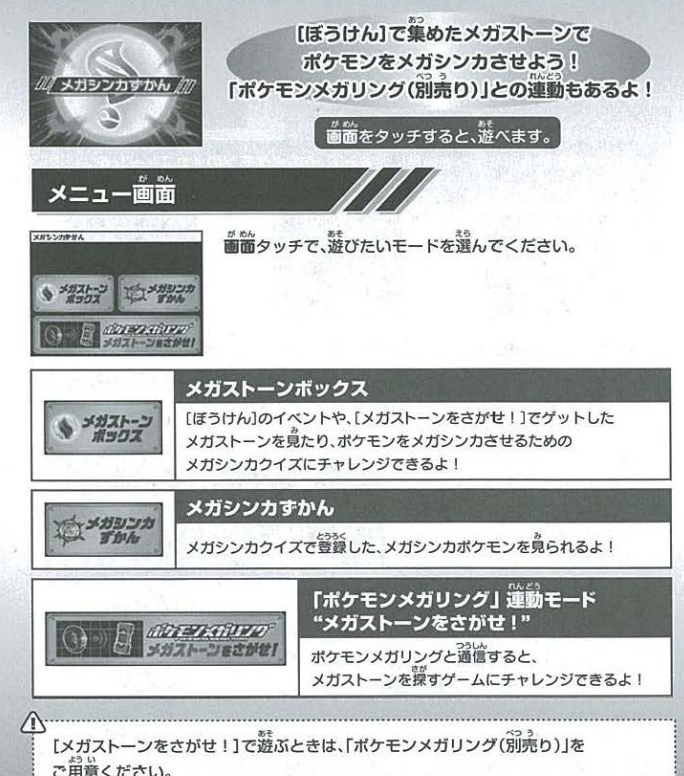

•9-~ `-- ~· •·· ·-·-·=··· .......會·-•• -·--···-し'•• ,--· --· ·-·J

# ついて スポット こうしゃ いっぱん しゅうしゅう しゅうしゅう しゅうしゅう しゅうしゅう しゅうしゅう しゅうしゅう しゅうしゅう しゅうしゅうしゅうしょう しゅうしゅうしょう しゅうしゅうしょ こうしゅうしょう

#### メガストーンボックス

メガシンカさせたいポケモンのメガストーンを ● E下フリック または 画面右側の三角矢印を タッチしてページをめくり、<br>**画面**タッチで決めてください。

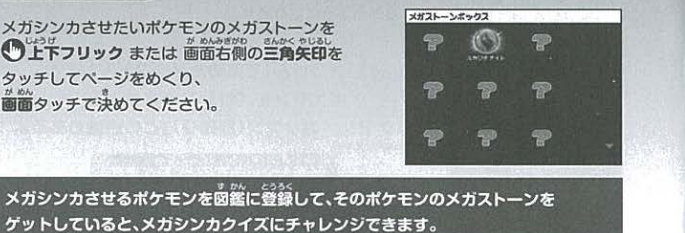

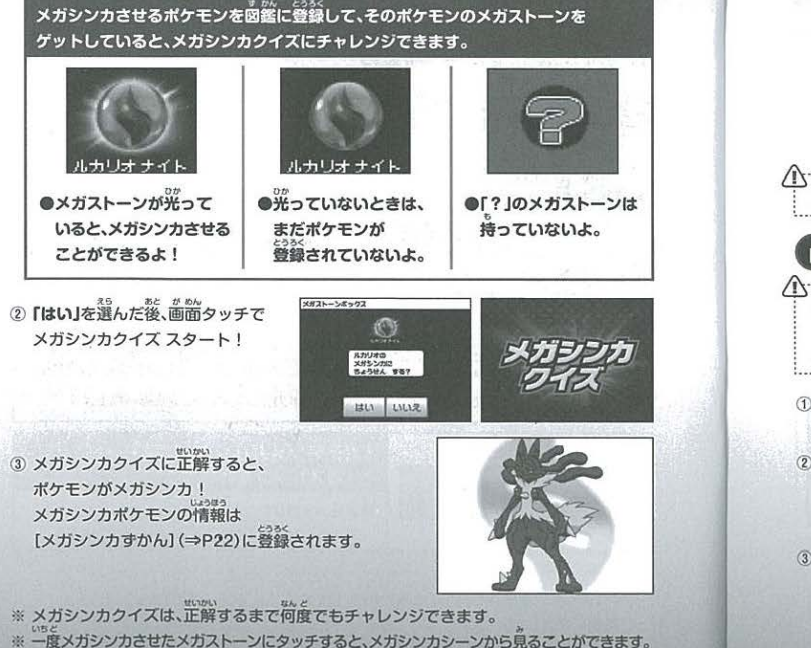

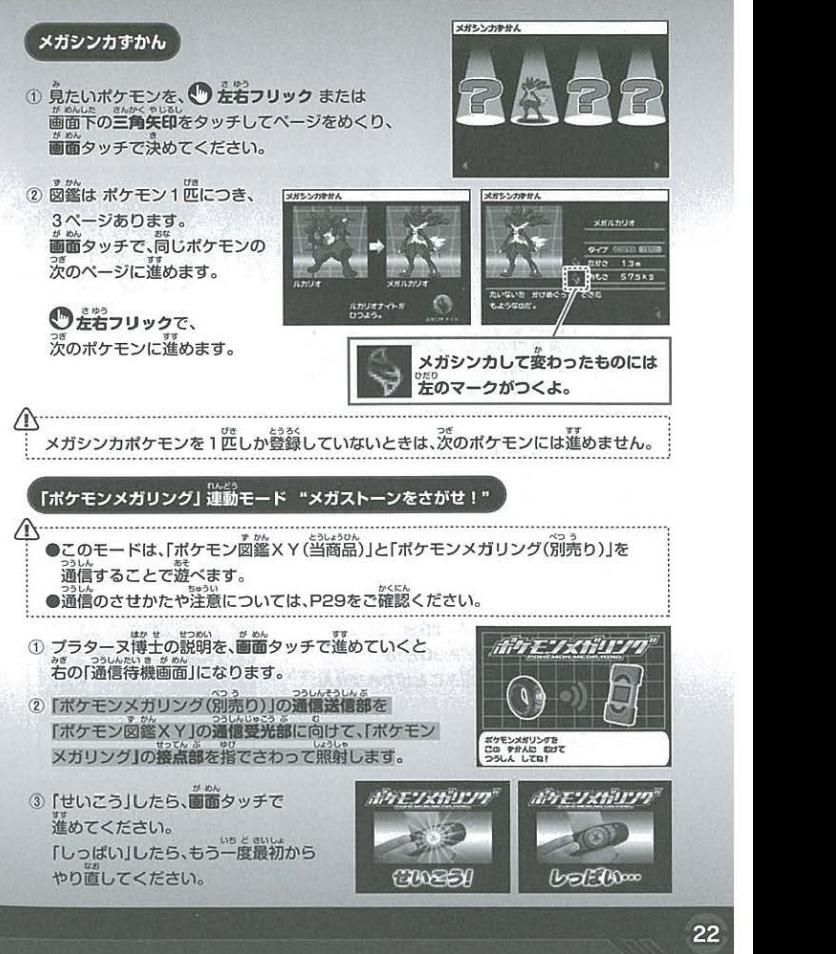

# 图 メガシンカずかん

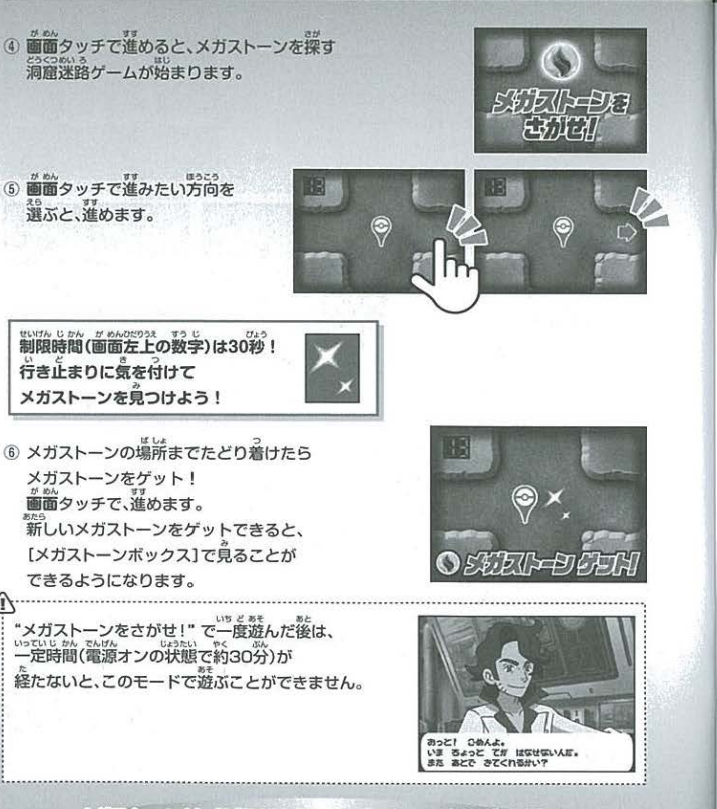

メガストーンは、[ぼうけん]と[メガストーンをさがせ!]で ゲットできるものが違うよ。「ポケモンメガリング」を使って、 全てのメガストーンを集めて、「メガシンカすかん」を完成させよう!

# 図しんかずかん

### **進化の順番でポケモンをチェック!**

[しんかずかん]は、購入直後は遊べません。 「ぼうけん】で游んでいると、游べるようになります。

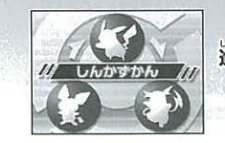

【ポケモンすかん】に登録してあるポケモンを、<br>進化の順番で並べられる「ポケモン図鑑XY」だけの図鑑だ! もっとポケモンに詳しくなれるよ!

。<br>画面をタッチすると、遊べます。

① 図鑑を見たいポケモンを、● 上下フリックで<br>ページをめくり、画面タッチで決めてください。

ポケモンの名前の最初の文字で あいうえお順で並ぶよ

「???」は選べません。

② 選んだポケモンが、進化する 。<br>順番で出てきます。 

2回進化するポケモンは、 ● 左右フリックで、ページをめくれます。

3 図鑑画窗では、●左右フリックで、 次のポケモンに移ります。

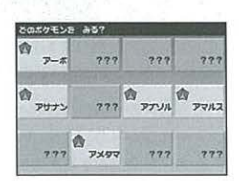

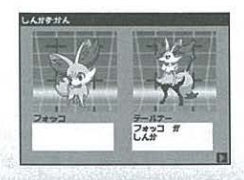

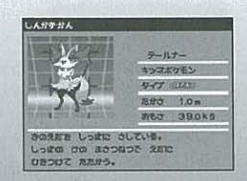

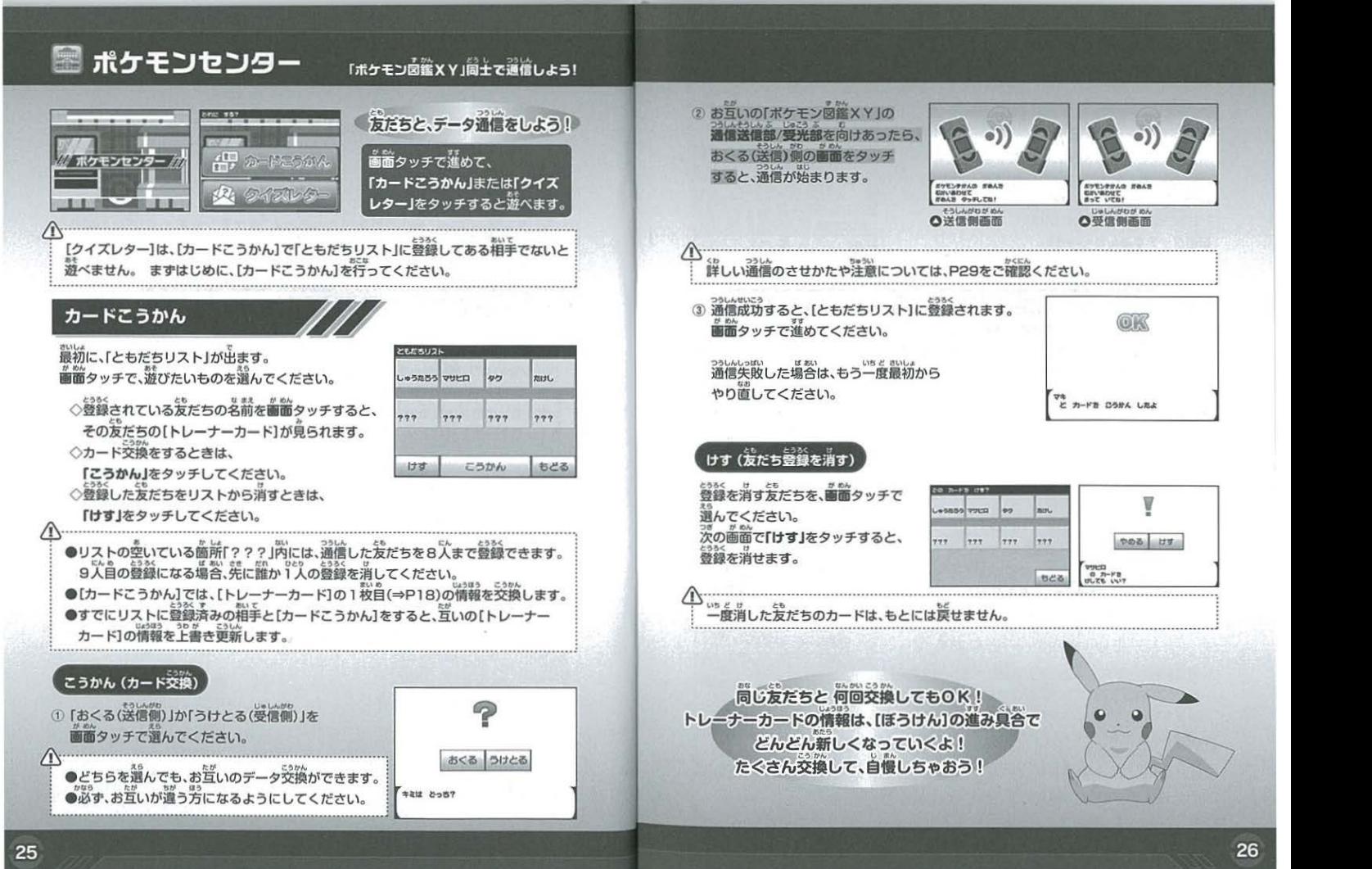

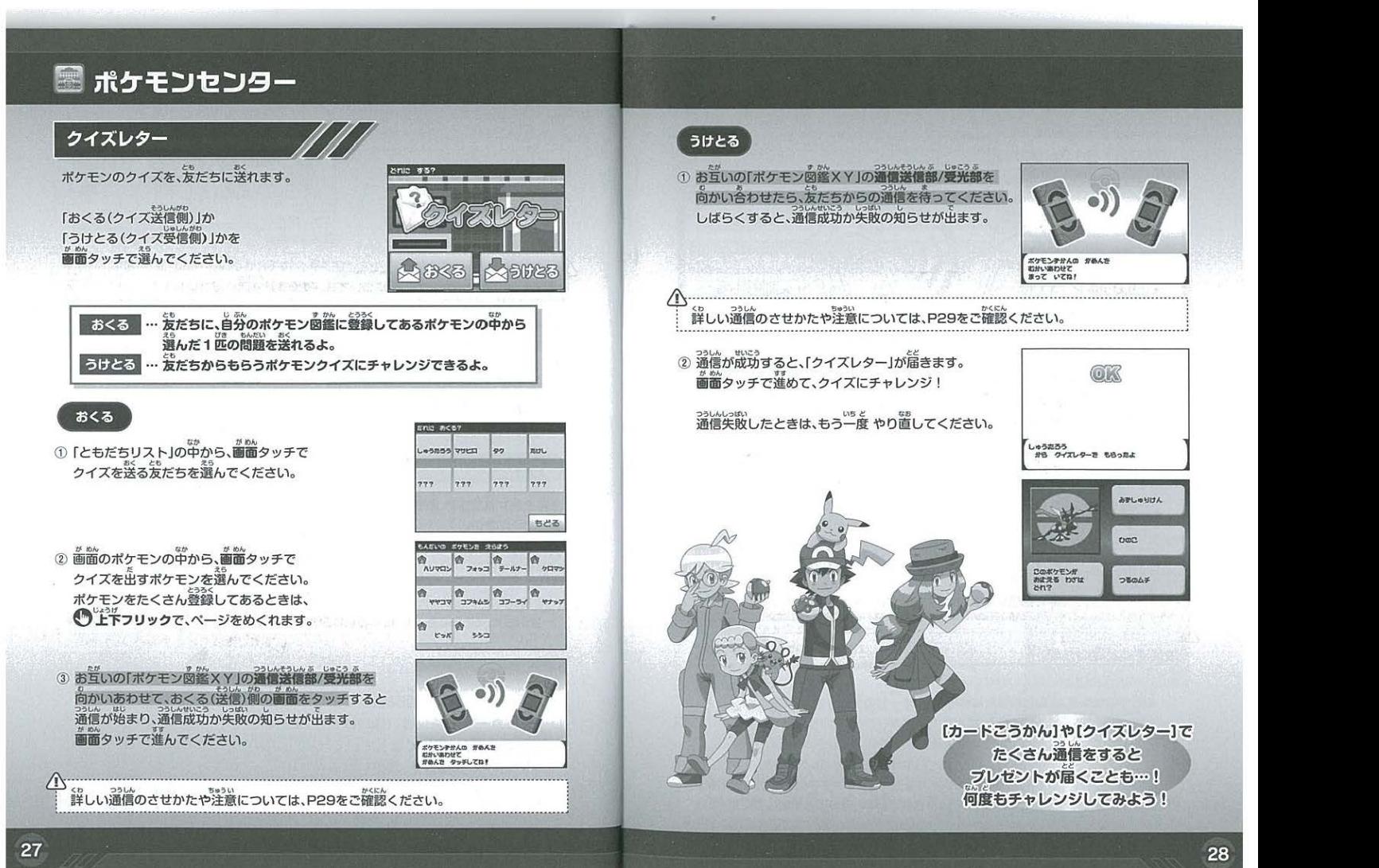

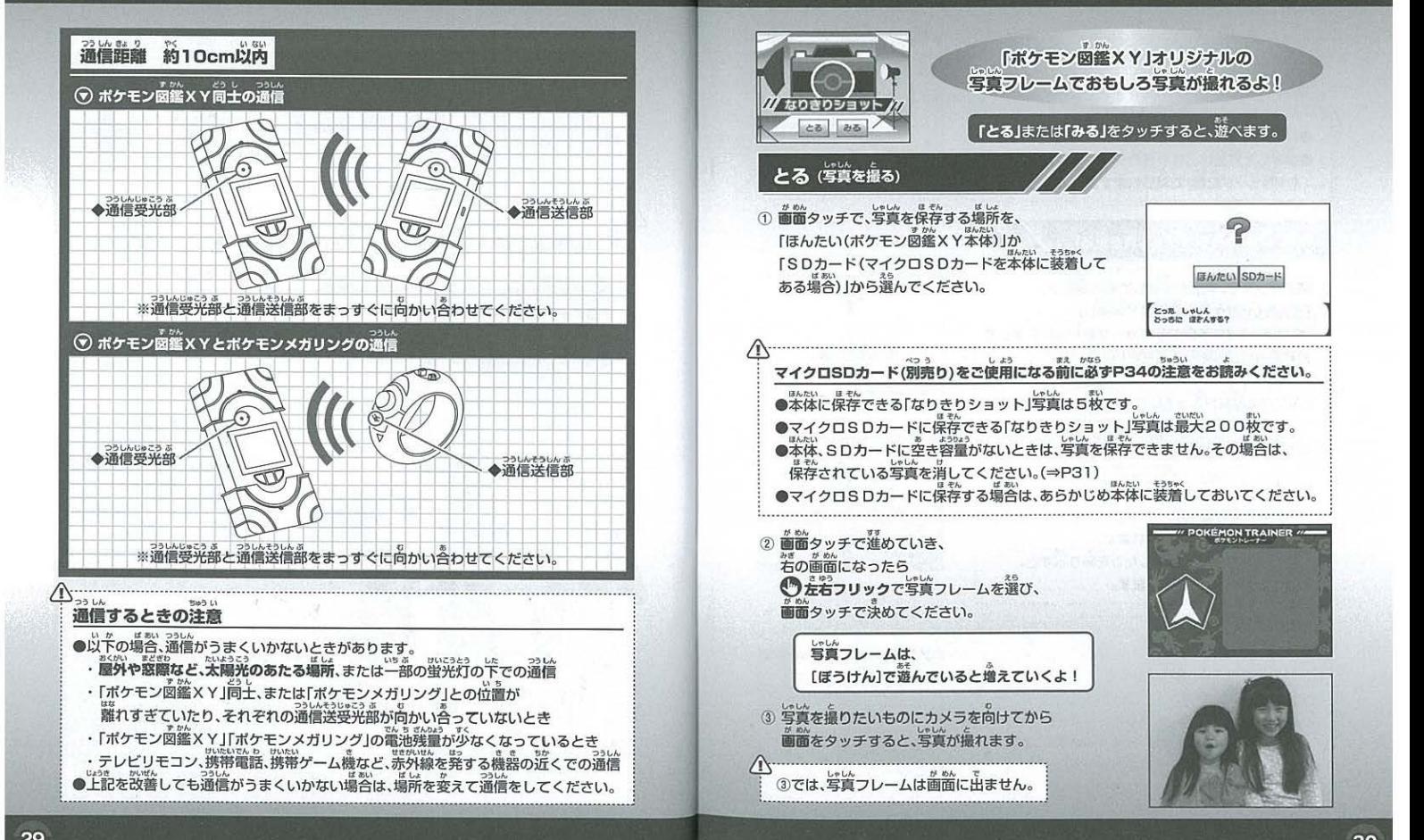

## | つ 通信のしかた さいしゃ しゅうしょう しゅうしゅう こうしゅう こうしゅう こうしゅう こうしゅう こうしょう まいらい 「ポケモン図鑑 X Y」オリジナルの 写真フレームでおもしろ写真が撮れるよ! 「とる」または「みる」をタッチすると、遊べます。  $cos \ 26$ とる(写真を撮る) · 画面タッチで、写真を保存する場所を、 「ほんたい(ポケモン図鑑×Y本体)」か 「ほんたい(ポケモン図鑑XY本体)」か。<br>「SDカード(マイクロSDカードを本体に装着して<br>ある場合)」から選んでください。 ほんたい SDカード ー<br>どった しゃしん<br>ハったに ぼそんする?

企;・・・ ・・・・・・・・・・・ ・・・・・・・・:::・:・・・・・・・・・・・・:.. ::.··········~:···~~~·············~::.:-.. ·······~···················· ペつう しよう ●えか <sup>9</sup> ,.うい : マイク SDカード(別売り)をこ使用になる前 -,,p34の注意をお醗みください : ・ •んたい● ●ん し●しん零い ●本体に保存できる「なりきりショット 写真は5枚です ..ん し●しんでいだい ●い ゠ ●マイクロSDカードに保存できる「なりきりショット」写真は最大200枚です<br>- ●本体、SDカードに空き容量がないときは、写真を保存できません。その場合は、 : : .ぞん し●しん。 保存されている写真を消してください。( P3l) ..ん ばあい <sup>0</sup>んたい●う<sup>9</sup> : •マイクロ SDカードに保存する 合は、あらかじめ本体に装慧しておいてください

9め^, 9 國面タッチで進めていき、 み● がめん 右の画面になったら の完岩フリックで写真フレームを選び、 画面タッチで決めてください。

> 写真フレームは、 [ぼうけん]で遊んでいると増えていくよ!

写真を撮りたいものにカメラを向けてから 画面をタッチすると、写真が撮れます。

<u>|</u><br>| 3では、写真フレームは画面に出ません。 ・・-・・・・・・---・--・・・・・・・-・・・---・

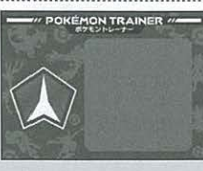

?

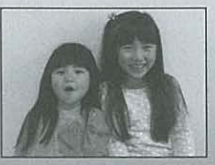

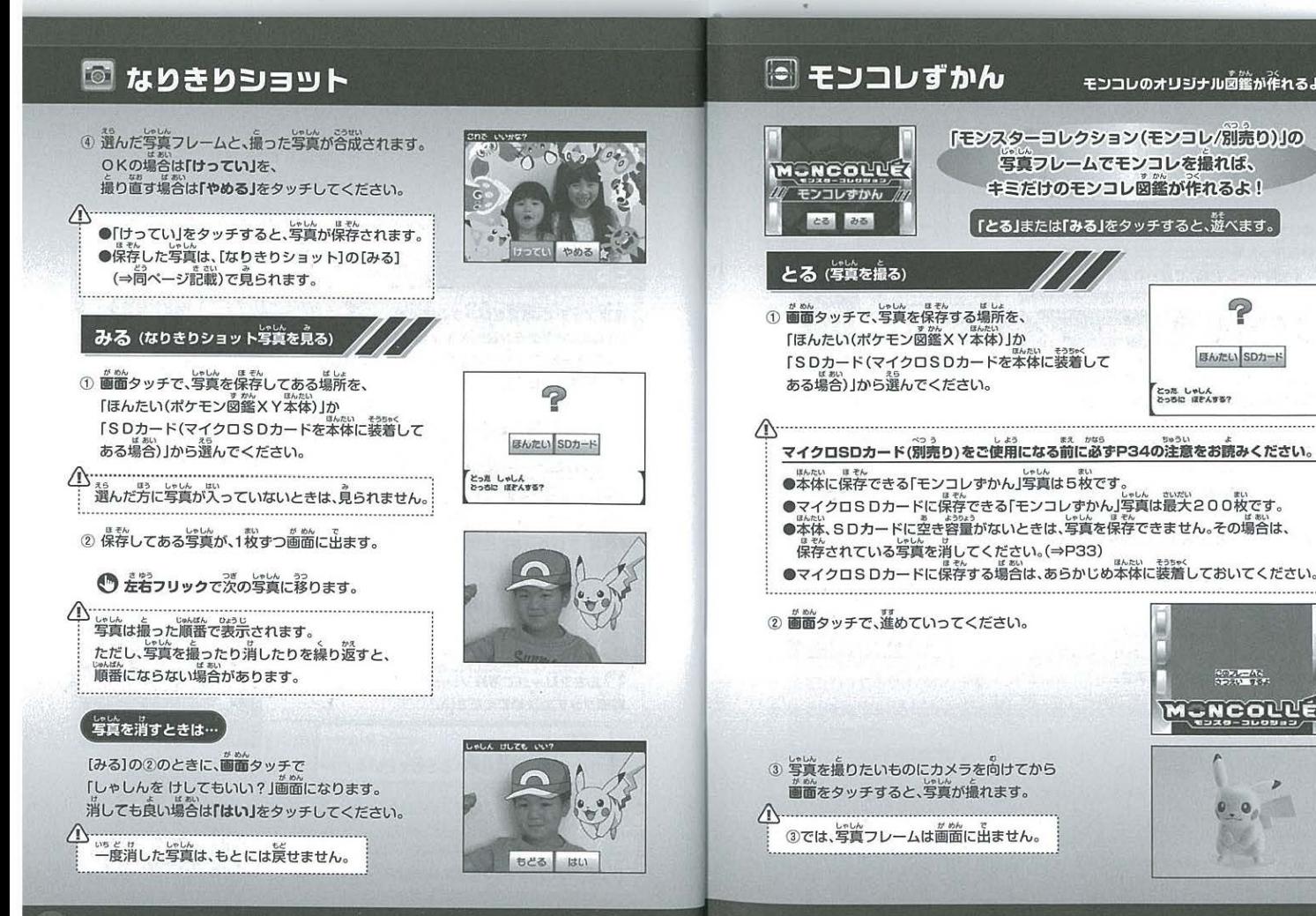

#### キンコレのオリジナル図鑑が作れるより

2

ほんたい SDカード

coulerve. **NCOLL** 

ー<br>とった しゃしん<br>スっちい ぼおんする?

# |◎ モンコレずかん

33

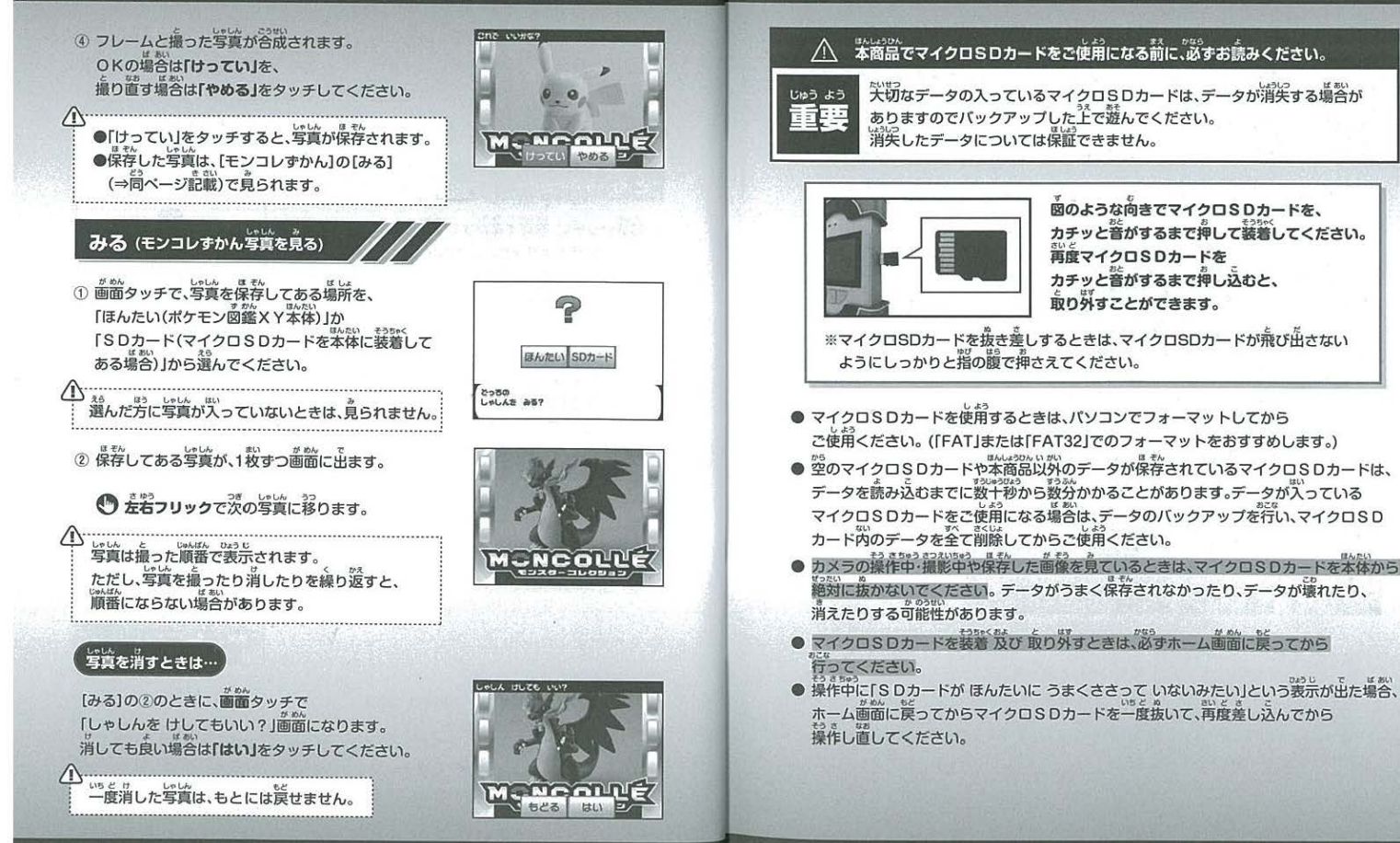

# 8マイクロSDカード(前先)の装着について

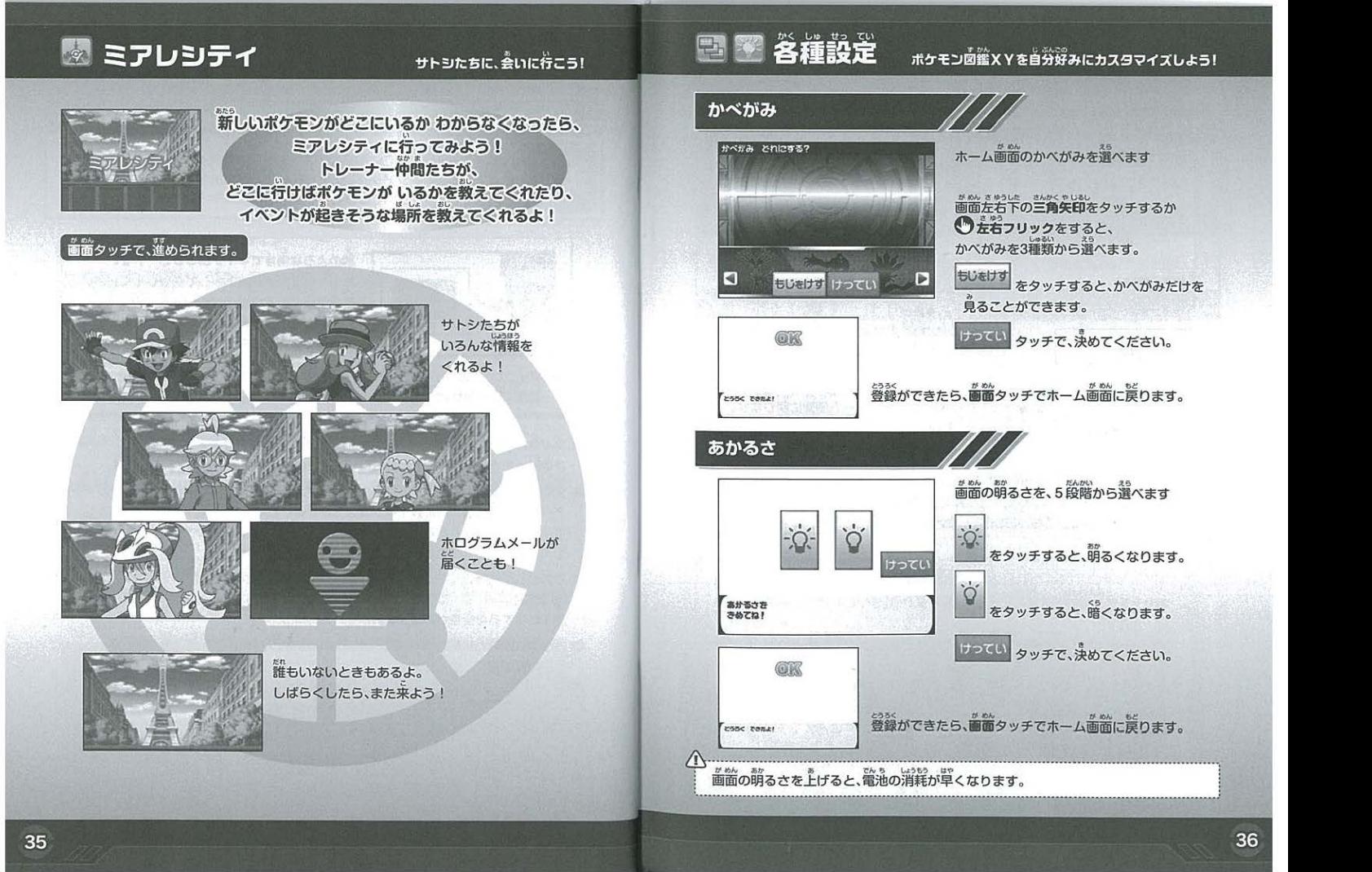

# 3 各種設定

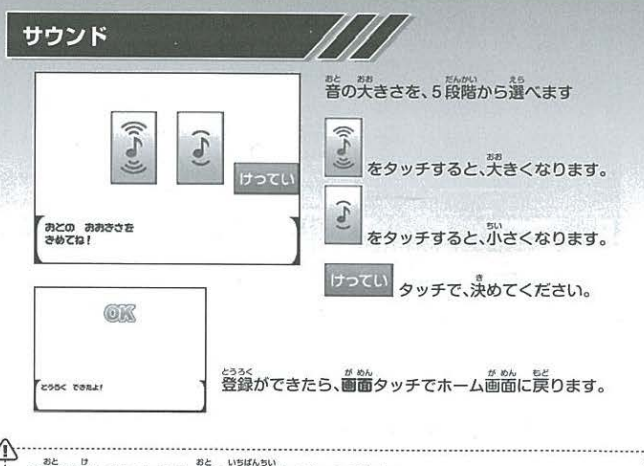

●普を消したいときは、音を一番小さくしてください。 ●[なりきりショット]や[モンコレずかん]で写真を撮る場合

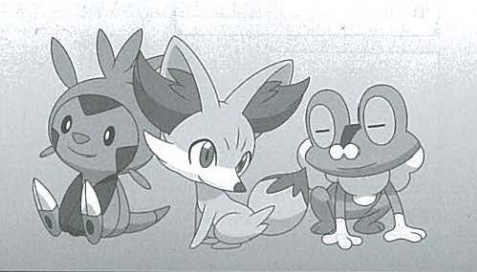

# ◎こんなときは…

ポケモン図鑑XYで、菌ったときに読もう

### ▼ 画面が動かなくなり、画面やボタンを押しても反応しない、反応が襲い。

リセットボタンを押してから「つづき」で再開してください。それでも同じ状況の場合、<br>ひょう、なから、アキーバックにつづき」で再開してください。それでも同じ状況の場合、<br>電池の残量が少なくなっている可能性があります。新しい電池に交換してください。

### 画面がちらついたり、消えたりする。

ひょう さんりょう すく<br>雷池の残量が少なくなっている可能性があります。新しい電池に交換してください。

### ▼ 普が示さい。または、普が鳴らない。

as usewen<br>音を一番小さく設定していると、音が鳴りません。 Lサウンド】で、大きく設定してみてください。(⇒P37) 。<br>電池の残量が少なくなっている可能性があります。新しい電池に交換してください。

### ▼ 電池交換しても、上記が改善されない。

背度リセットボタンを押してください。<br>それでも問じように改善しない場合は、さいしょから遊び置してください。(⇒P6)<br>ただし、その場合は今までのデータが全て消えてしまいます。

●電池交換のしかたは、5ページを参照ください。 ●電池交換をしても、「つづき」から遊べば、ポケモン図鑑XY本体内のデータは -消えません。<br>●さいしょから遊び置すと、ポケモン函鑑XY本体内に登録されているデータが 全て消えます

was mysk with an and as a an an arcatebrace ansection and ansection and anti-

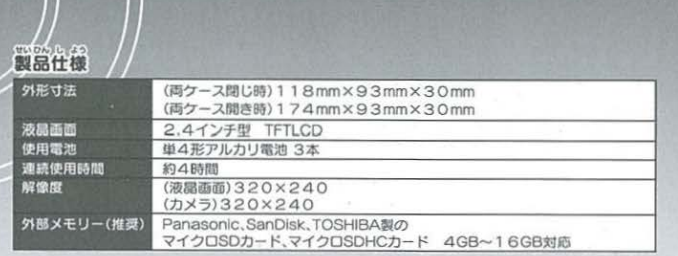

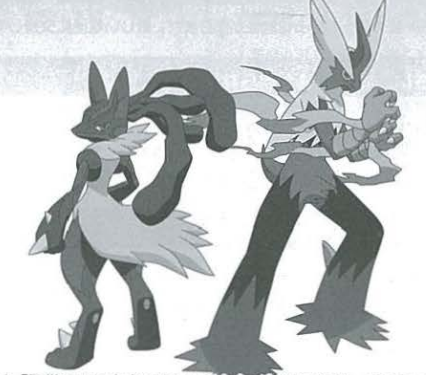

タカラトミーでは、「子供たちに安全で楽しいおもちゃと夢を」を第一に考えております。その<br>ため、常に製品に対し研究、改良を行なっており、お買い上げ時期によって同一製品の中にも<br>多少異なるものや、バッケージの注意をはらって製造に当たっておりますが、万一お気付きの

7 点がこざいましたら下記までこ遭絡ください タカラトミーお客様相談室 おかけ障害えのないようご注意くださいー 124-8511東京都葛飾区立石 7-9-10 製品や修理については下記お客様相談室までお問合せください<br>電話受付時間 月曜日~金曜日(祝日・祭日を除く)10~17時

~ . 0570-041031 ~1 http://www.takaratomy.cojp/ support/index.html

発売元:株式会社 タカラトミー

●たのしいタカラトミーの情報はインターネットで http://www.takaratomy.co.jp